Настройка роутера на примере ZyXEL Keenetic Satrt для получения услуг от ЗАО «Золотая линия»

- 1. Откройте любой WEB-обозреватель на вашем компьютере (Internet Explorer, Opera, Chrome, Firefox)
- 2. В адресной строке введите адрес 192.168.1.1:

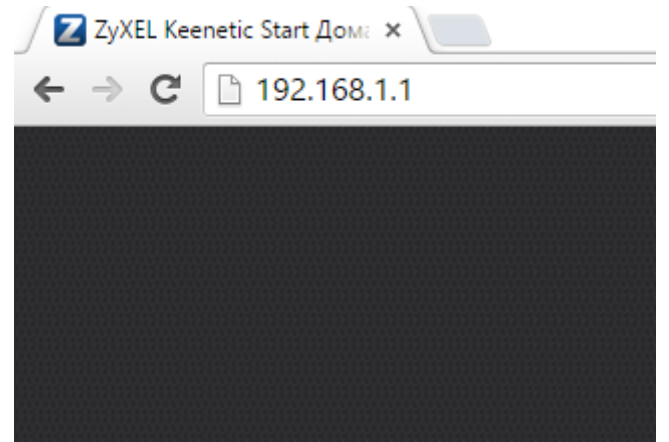

- 3. В форме для ввода логина введите «admin», пароль «admin».
- 4. В меню в нижней части окна выберите пункт «Интернет». В центральной части окна выберите «Broadband connection»:

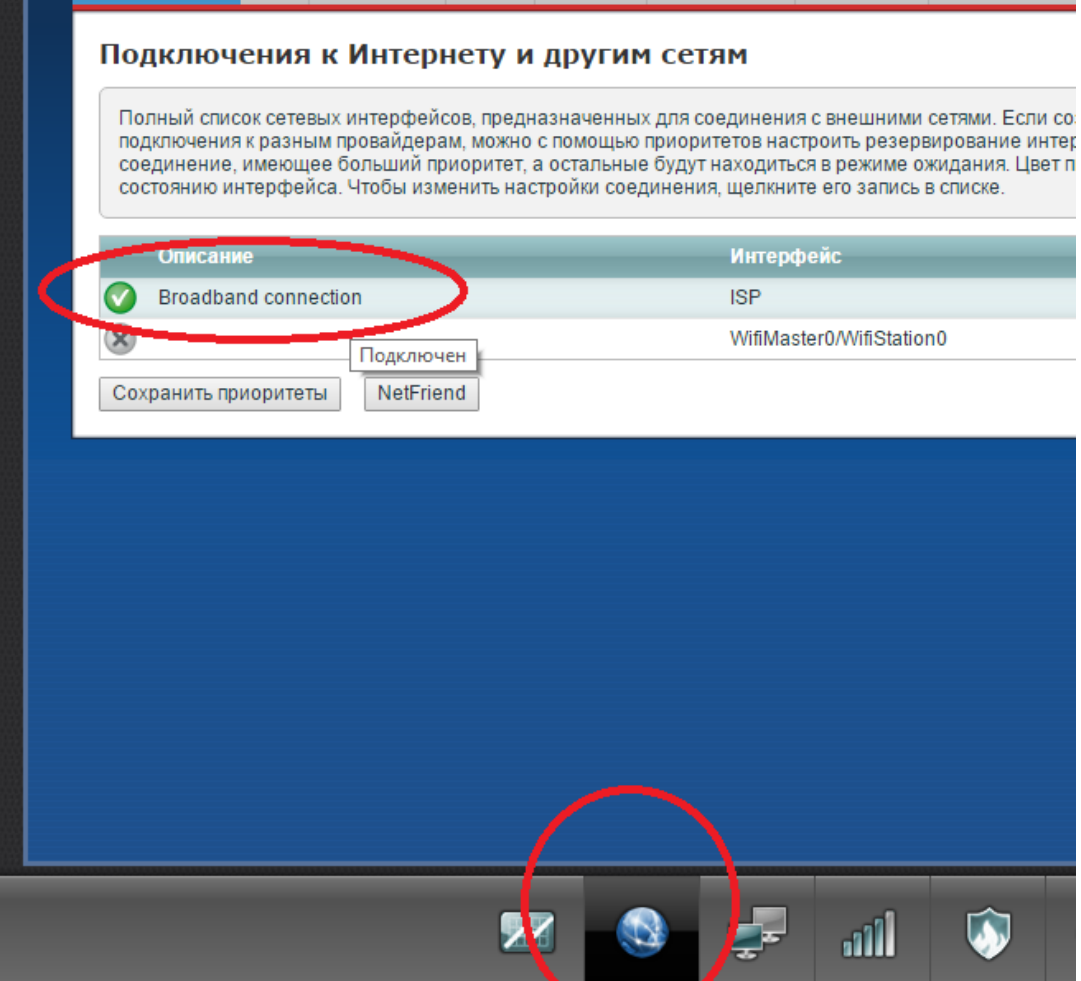

## 5. Проверьте настройки:

- 5.1. Настройка параметров IP: Автоматическая
- 5.2. Нажмите кнопку «Применить» в нижней части окна:

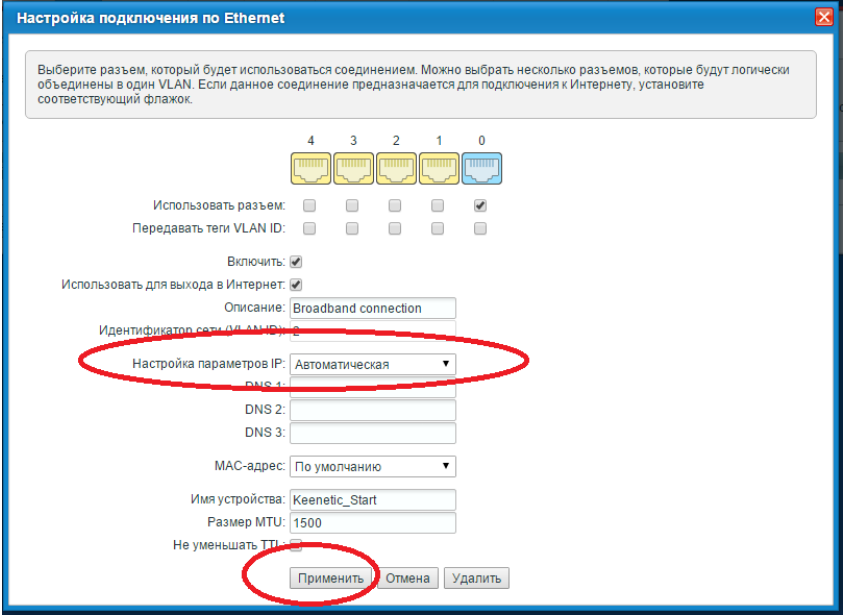

- 6. В меню в нижней части окна выберите пункт «Сеть Wifi»:
	- 6.1. Имя сети(SSID) так будет называться сеть, к которой вы будете подключаться, например ZL191
	- 6.2. Защита сети:WPA2-PSK
	- 6.3. Ключ сети: ключ, который вы будете использовать для подключения к сети
	- 6.4. Стандарт:11bgn смешанный
	- 6.5. Канал: 1, 4 или 11
	- 6.6. Ширина канала:20МГц
	- 6.7. Нажмите кнопку «Применить» в нижней части окна:

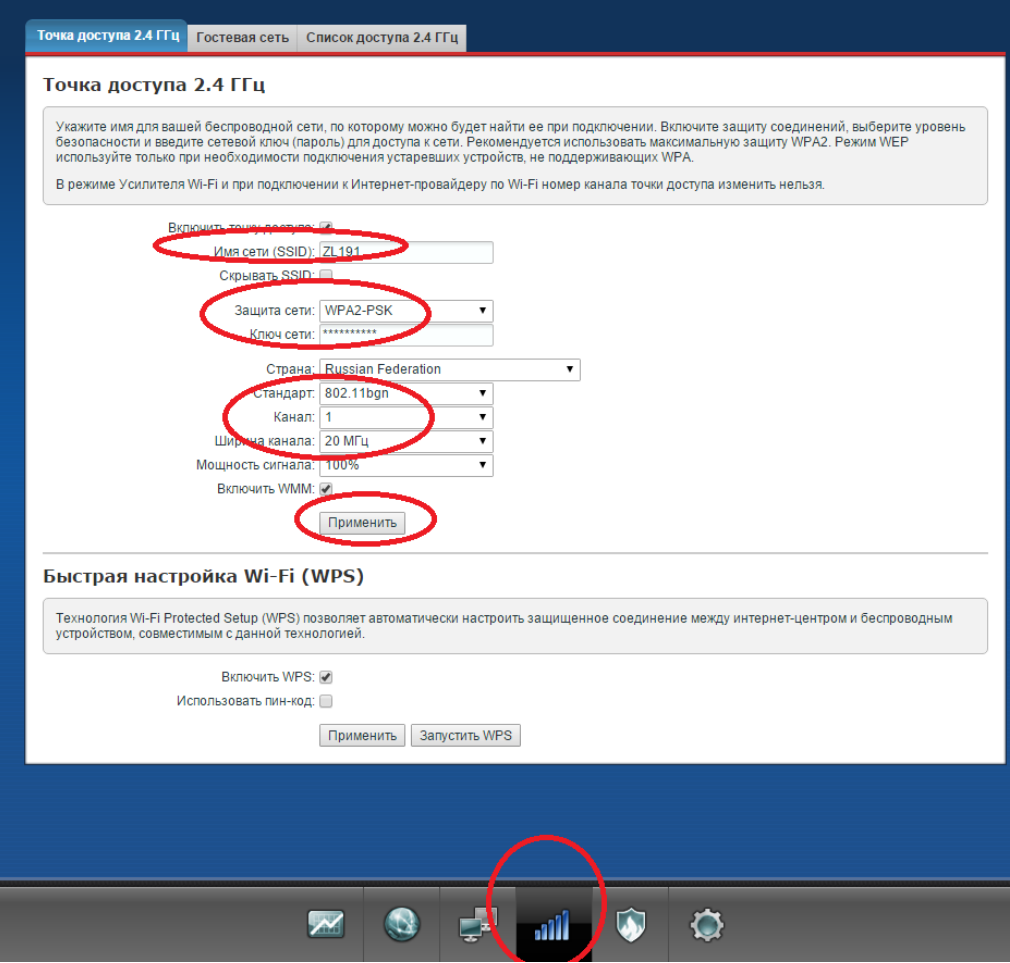

7. В меню в нижней части окна выберите пункт «Безопасность», в центральной части окна выберите закладку «Трансляция сетевых адресов», нажмите кнопку «Добавить правило»:

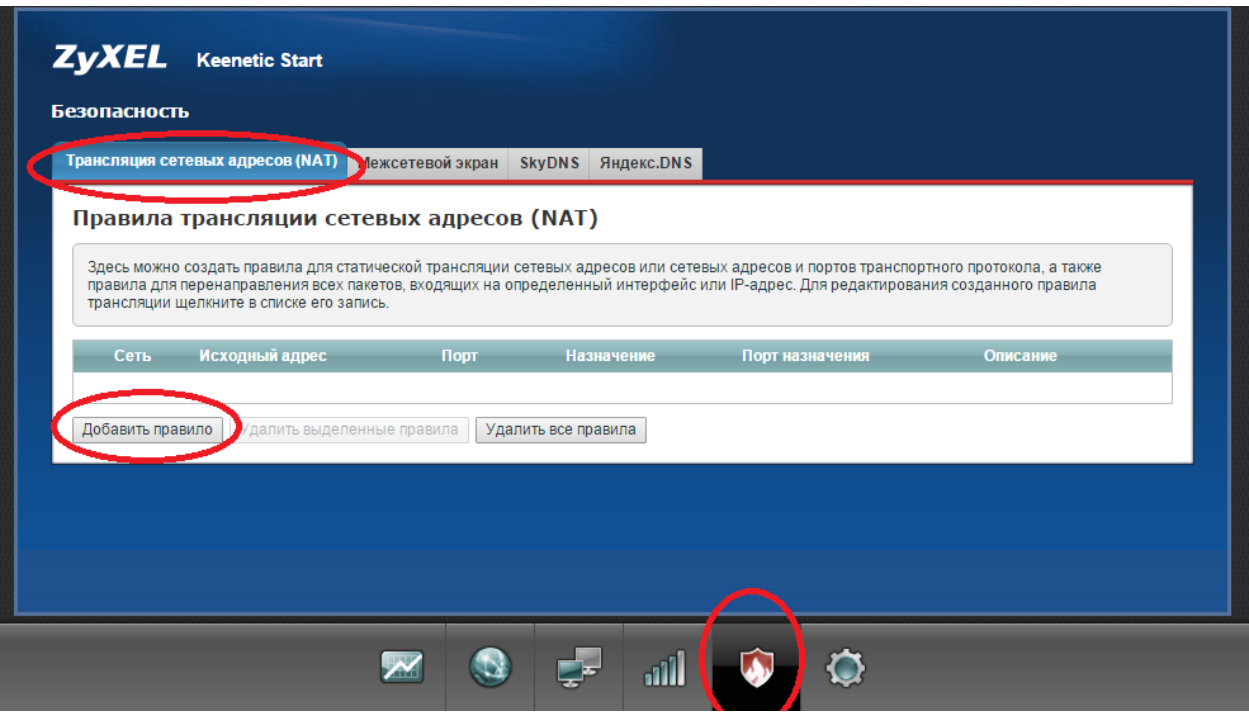

- 7.1. Настройте следующие параметры
	- 7.1.1.Интерфейс: «Broandband connection»
	- 7.1.2.Протокол:TCP
	- 7.1.3.Порты TCP/UDP: Один порт 8080
	- 7.1.4.Перенаправить на адрес:192.168.1.1
	- 7.1.5.Новый номер порта назначения:80
	- 7.1.6.Нажмите кнопку «Сохранить» в нижней части окна:

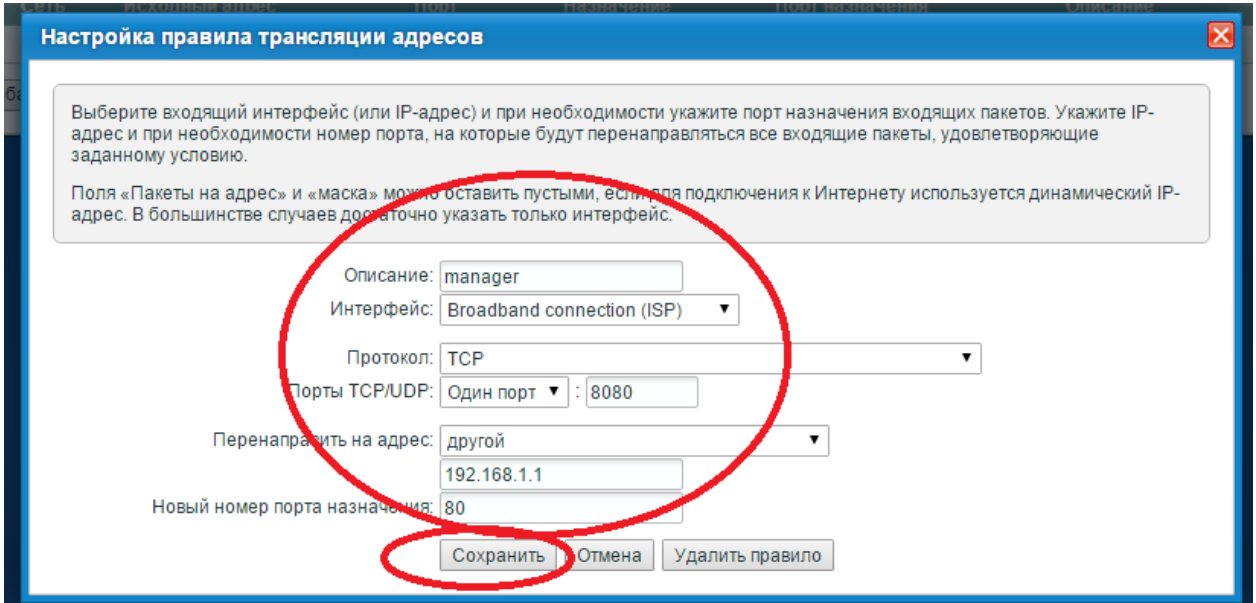

7.2. В центральной части окна выберите закладку «Межсетевой экран», нажмите кнопку «Добавить правило»:

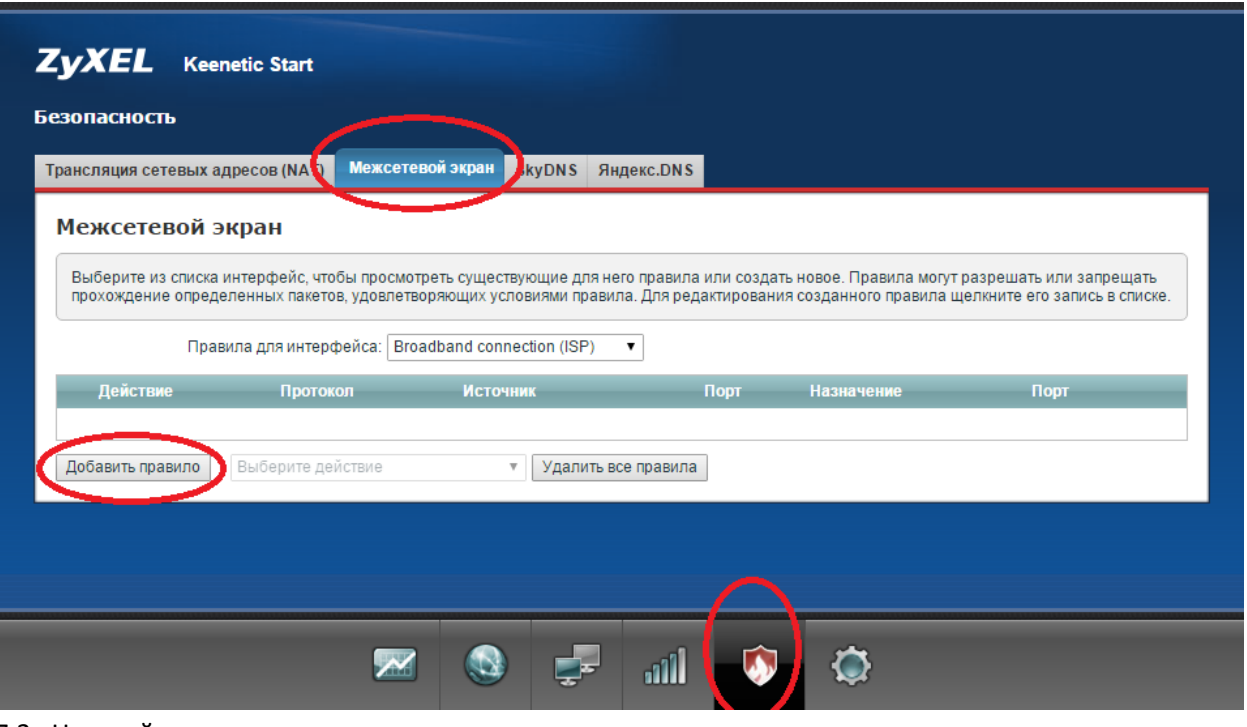

- 7.3. Настройте следующие параметры:
	- 7.3.1.Действие: разрешить
	- 7.3.2.IP-адрес источника: один 81.200.240.20
	- 7.3.3.IP-адрес назначения: любой
	- 7.3.4.Номер порта источника: любой
	- 7.3.5.Протокол: TCP
	- 7.3.6.Номер порта назначения: Равен 8080
	- 7.3.7.Нажмите кнопку «Сохранить» в нижней части окна:

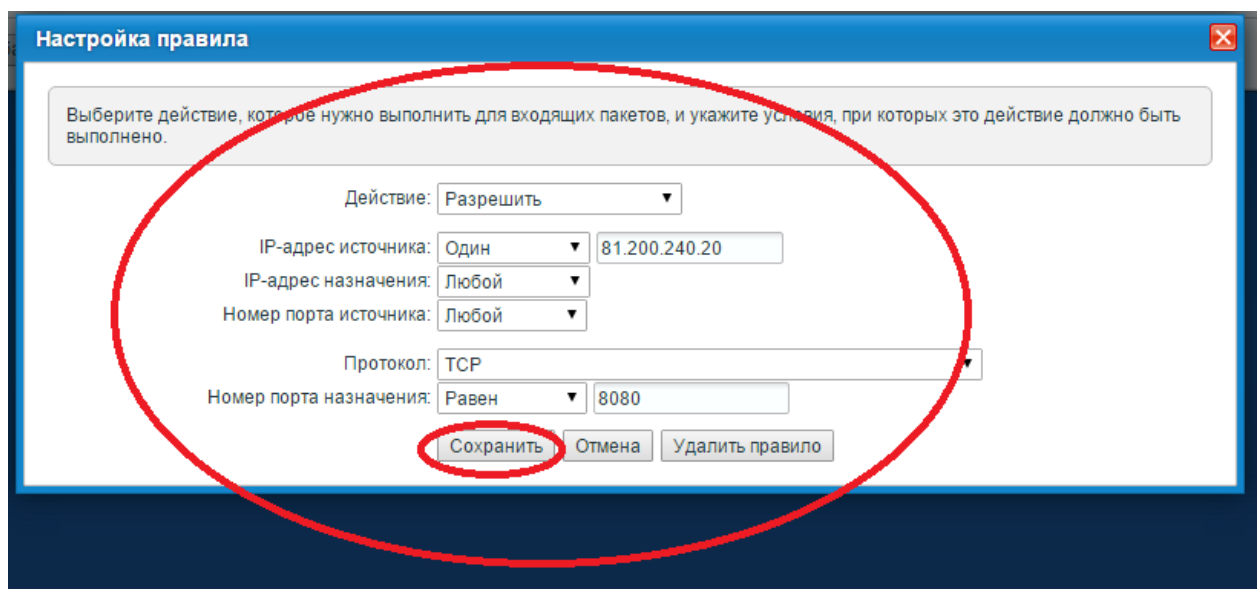

Данная настройка необходима для удаленного входа на ваш роутер специалистом технической поддержки и диагностики работы роутера:

8. В меню в нижней части окна выберите пункт «Домашняя сеть», в центральной части окна выберите закладку «Сегменты», выберите строку «Home network»:

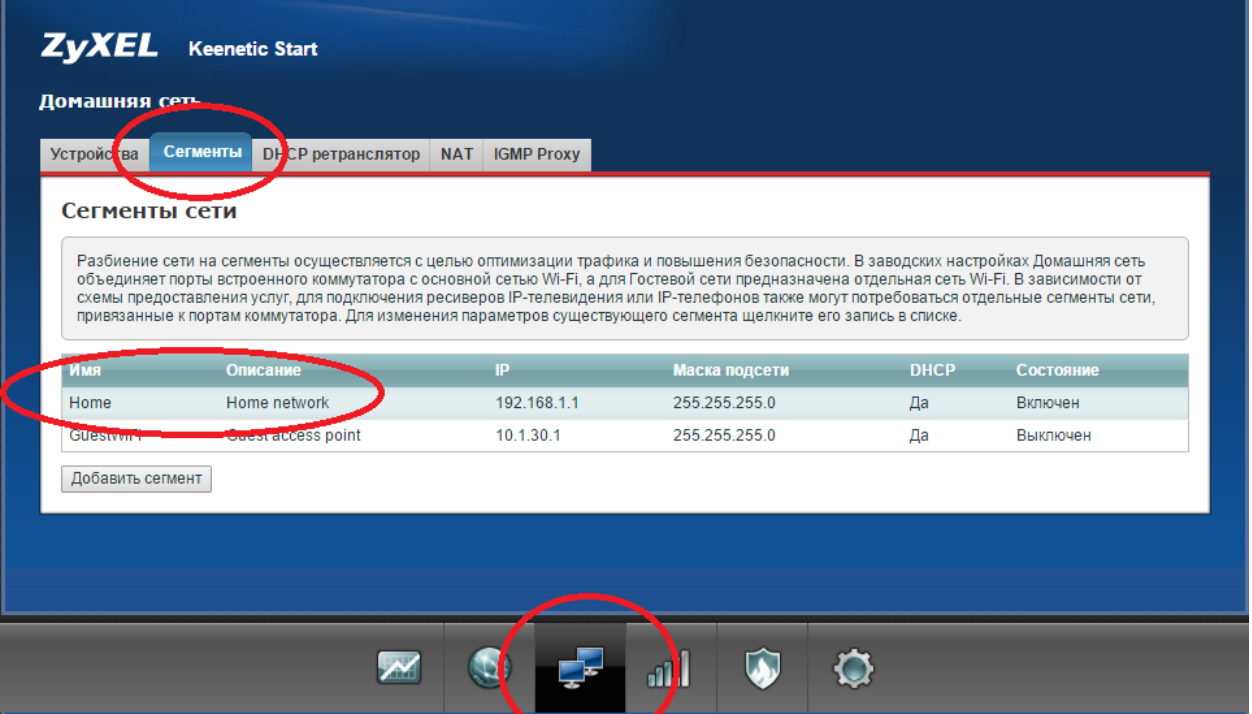

- 9. В появившемся окне поставьте галочки напротив «Home vlan» и «Wi-Fi access point». Настройте следующие параметры:
	- 9.1. Первичный сервер DNS: 81.200.240.19
	- 9.2. Вторичный сервер DNS: 81.200.241.18

Нажмите кнопку «Применить» в нижней части окна:

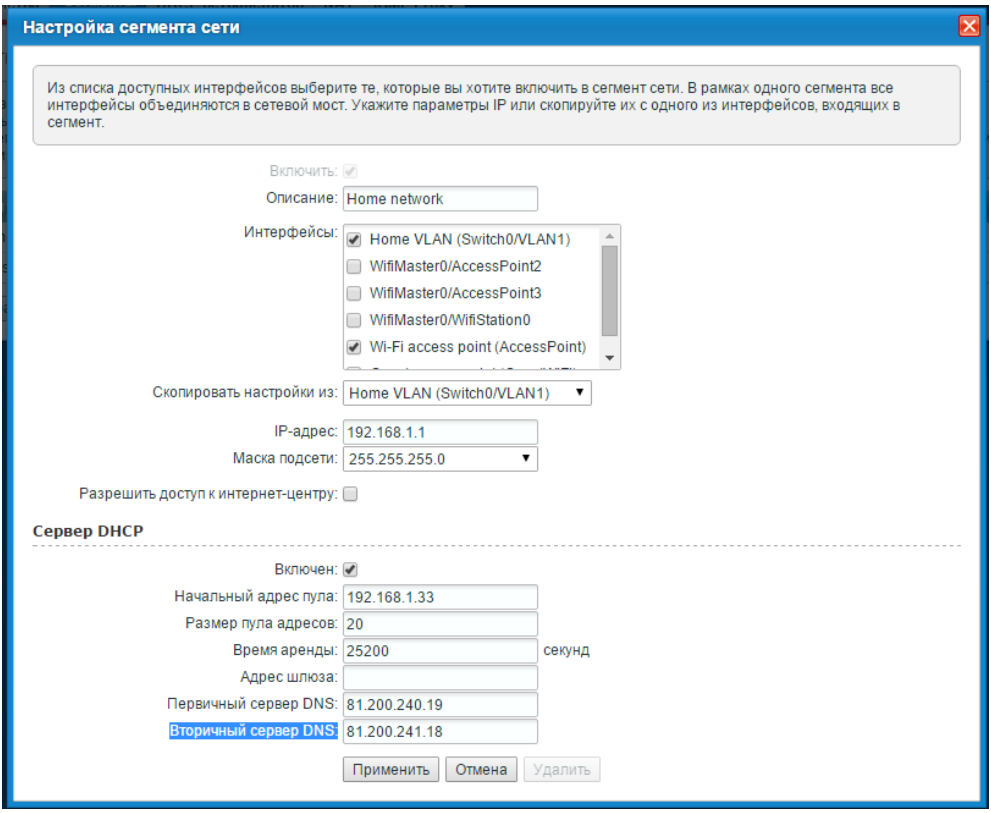

На этом процесс настройки окончен.